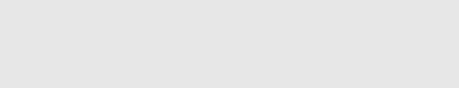

# **How to View Your Dozuki Site in Multiple Languages**

This guide demonstrates how to view your Dozuki site in multiple languages.

Written By: Dozuki System

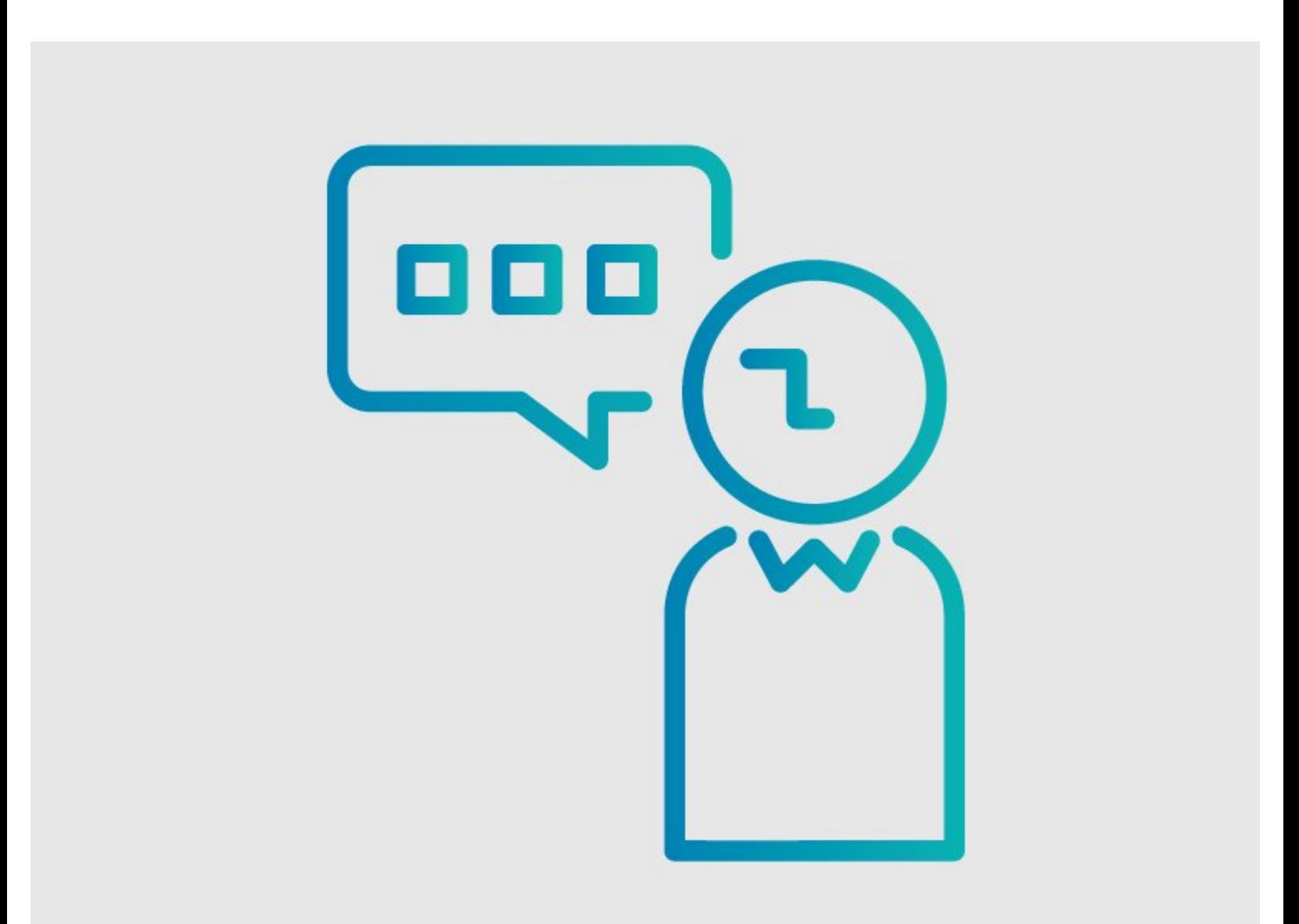

# **INTRODUCTION**

This guide demonstrates how to view your Dozuki site in multiple languages.

# **Step 1 — How to View Your Dozuki Site in Multiple Languages**

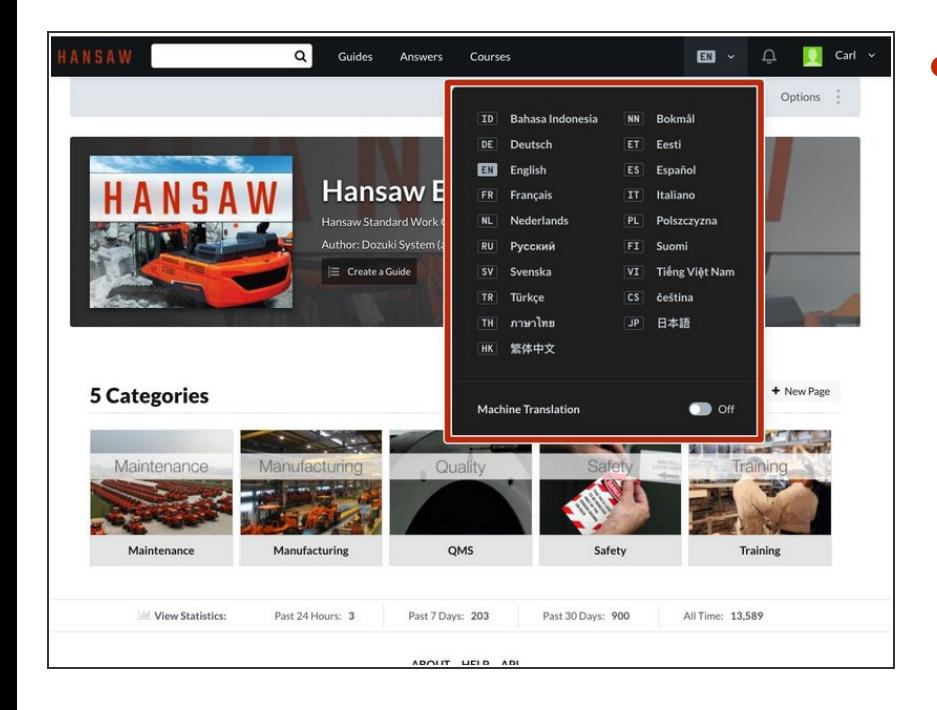

- Click to expand a **Language Menu** in the header.  $\bullet$ 
	- $\circled{1}$  This is a list of languages your site can be translated to.

#### **Step 2**

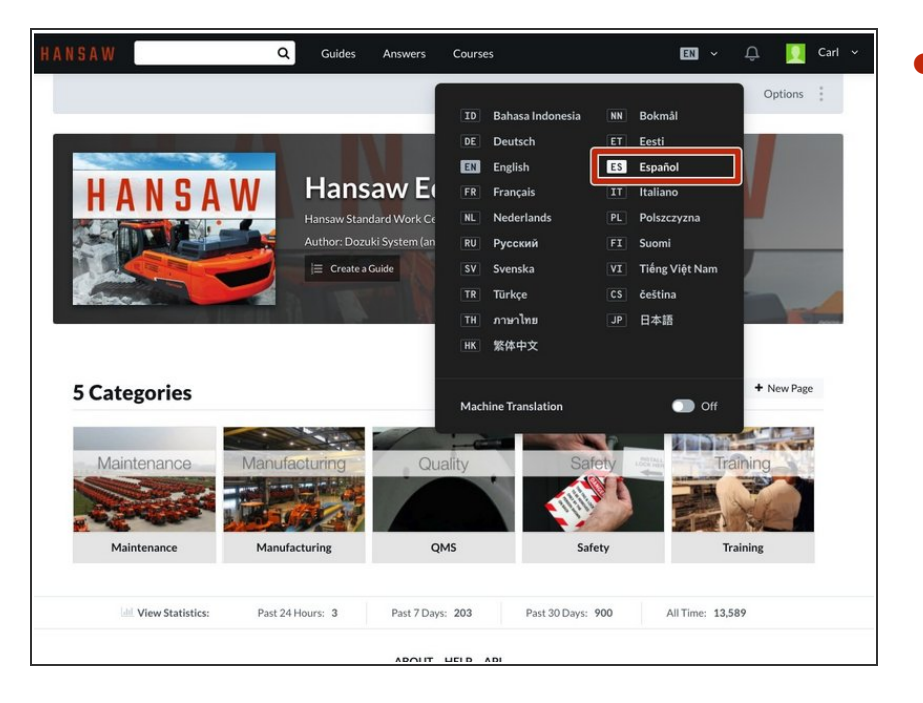

- Select your desired language.
	- $\circled{1}$  For the purpose of this example, the site will be translated into Spanish.

### **Step 3**

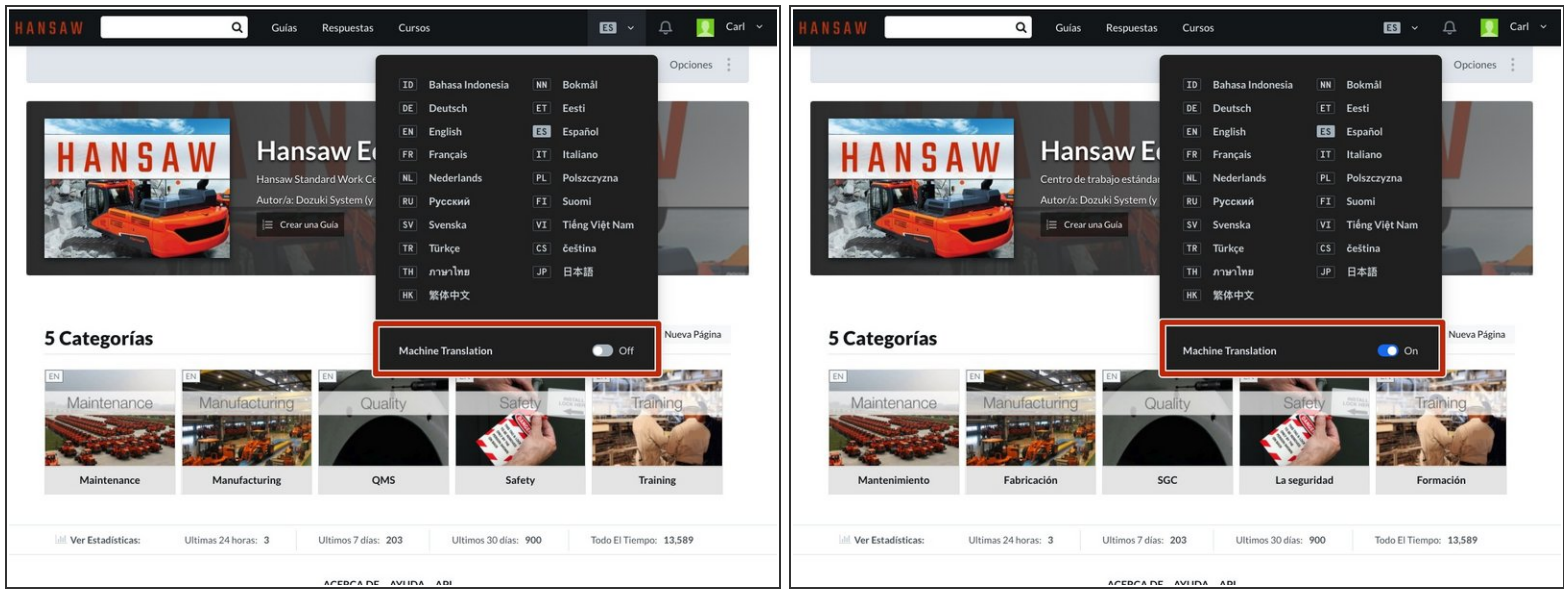

Toggle On the **Machine Translation** checkbox at the bottom of the language dropdown.

#### **Step 4**

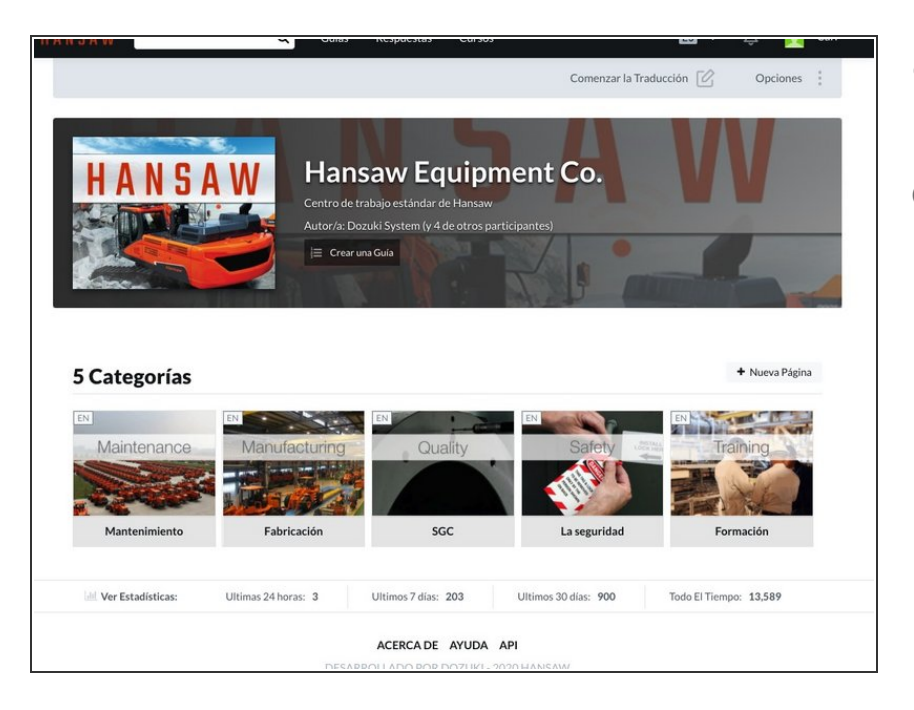

- The site interface is now in the selected language.  $\bullet$
- This applies to the interface language on the entire site.  $\bigcirc$

## **Step 5 — Translation Effects on Guides**

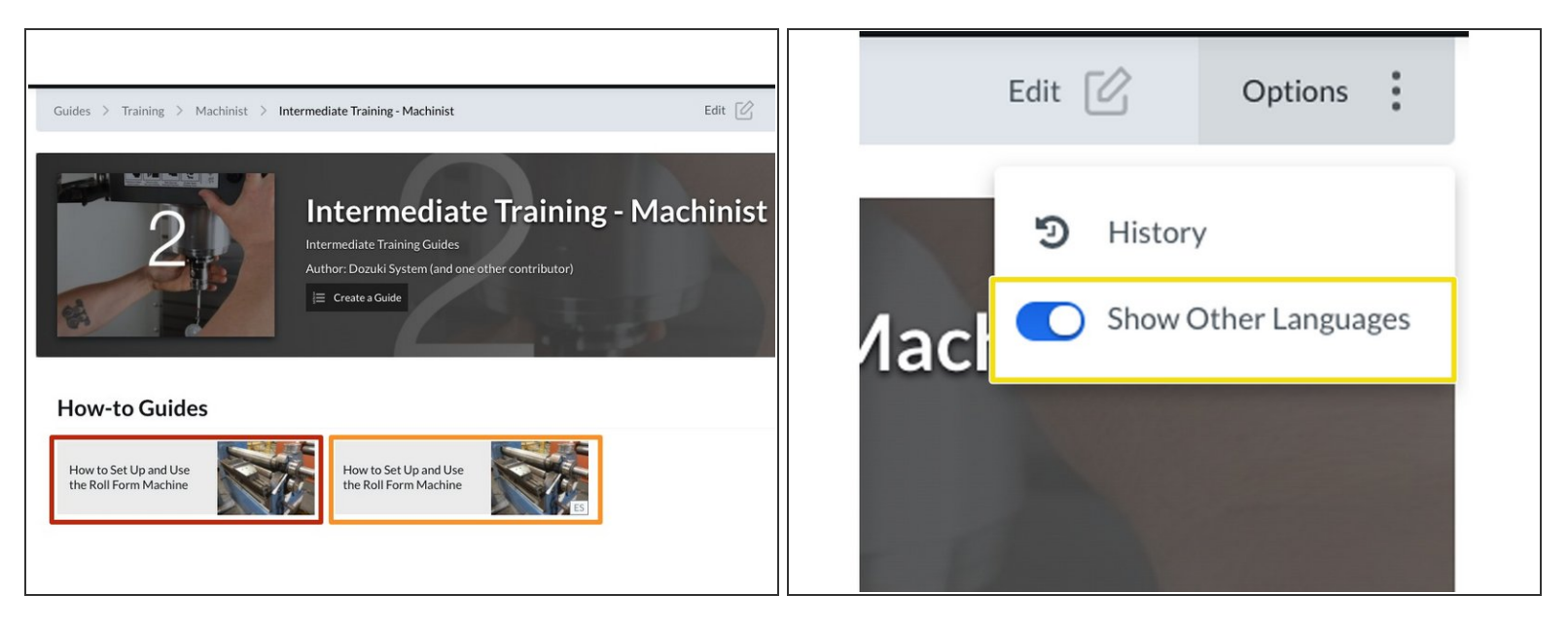

- When you visit your category pages, the guides that are written in the selected language will appear in the guide section first.  $\bullet$
- If a guide was not originally written or manually translated into the selected language, it will follow all guides written in the selected Site Language under the How-To Guides.  $\bullet$ 
	- If you do not want to view guides written in the selected language, you can hide them by toggling the **Show Other Languages** switch located in Options from the subheader.  $\bullet$